# **Einführung Inhalte als Detailansicht und in Listen**

Am Beispiel einer "aktuellen Meldung" läßt sich der Einsatz der beteiligten Inhaltselemente (Typen) veranschaulichen. Für jede Meldung wird ein **Formular** des hierfür vorgesehenen "Inhaltstyp" Artikel (vgl. D.3) ausgefüllt. Die Feldinhalte werden für zwei Darstellungen verwendet:

- a) **Detailansicht**, der *vollständige Artikel* mit allen Inhalten,
- b) **Aufmacher** unterschiedlicher Art, u.a.:
	- **- kompakt,** verkürzte *Einleitung des Artikel* in einer **Liste** ohne Bild und
	- **ausführlich,** vollständige *Einleitung des Artikel* in einer **Liste** mit Bild.

Mit dem Inhaltselement Liste wird für den angegebenen Inhaltstyp (hier: Artikel) beim Aufruf der Seite eine *aktuelle Anlistung* aller Artikel erstellt und es werden die Aufmacher in der angegebenen **Sortierfolge** angezeigt. Jeder Aufmacher ist mit der zugehörigen **Detailansicht verlinkt**, die beim Aufruf in einer besondern Inhaltstyp-abhängigen Seite angezeigt wird.

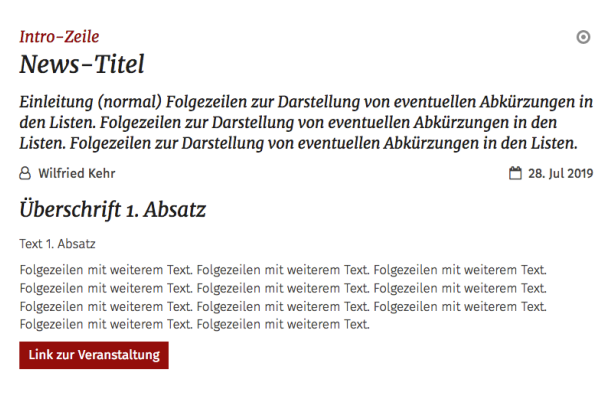

Beim Aufruf des Eintrags aus der Liste wird die **Detailansicht** komplett angezeigt.

Der Inhalt der Detailansicht kann auch direkt auf einer Seite eingefügt werden. Dabei wird die Formatierung über die Element-Einstellungen dieses **Inhaltselement-Typs auf der Seite** vorgenommen. 

## **Detailansicht: Aufmacher (kompakt - ohne Bild):**

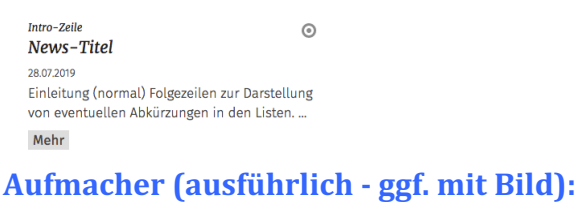

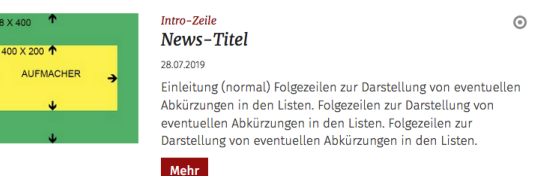

Der **kompakte Aufmacher** wird typischerweise als Liste in einer schmalen Spalte mit wenigen Einträgen benutzt. Bei einer Übersicht mit allen Einträgen in der Hauptspalte kommt der ausführliche Aufmacher zum Einsatz, oftmals mit besonderem Aufmacher-Bild.

**Wichtig:** welche Informationen aus dem verwendeten Formular (hier: Artikel) jeweils gezeigt werden und in welcher Form, kann über die zugehörigen Element-Einstellungen gesteuert werden. Für die **Aufmacher** erfolgt das in den Einstellungen des übergeordneten Inhaltselementes Liste.

Beim Einfügen eines Inhalts direkt auf einer Seite wird automatisch ergänzend ein Aufmacher in einer Liste zu diesem Inhaltselement-Typ erzeugt, der z.B. auf einer Gesamtliste angezeigt würde.

**Über die Spezifikation von Kategorien** in den jeweiligen Formularen der Inhaltselement-Typen und dazu passend im Formular der Liste (!) kann die Auswahl der Elemente begrenzt werden.

## **Folgende Inhaltselement-Typen können in einer Liste angezeigt werden (Auszug):**

- a) Artikel (für News, Meldunngen)
- b) Veranstaltung
- c) Bilderserien (!)
- d) Lockvogel (hat nur die Aufmacher-Darstellungen; keine Detailansicht!)
- e) FAQ
- f) Medien
- g) Stellenausschreibung

## **Inhaltselement Liste**

#### $\bullet$  **Liste anlegen**

**(1)** mit *V* die Typen-Auflistung anzeigen und [Fortgeschrittene Elemente] aufrufen

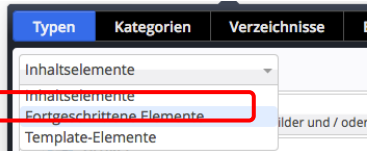

**(2)** *(Mouseover)* in der Zeile Liste setzen und mit **Werschieben** das Element auf die Seite ziehen

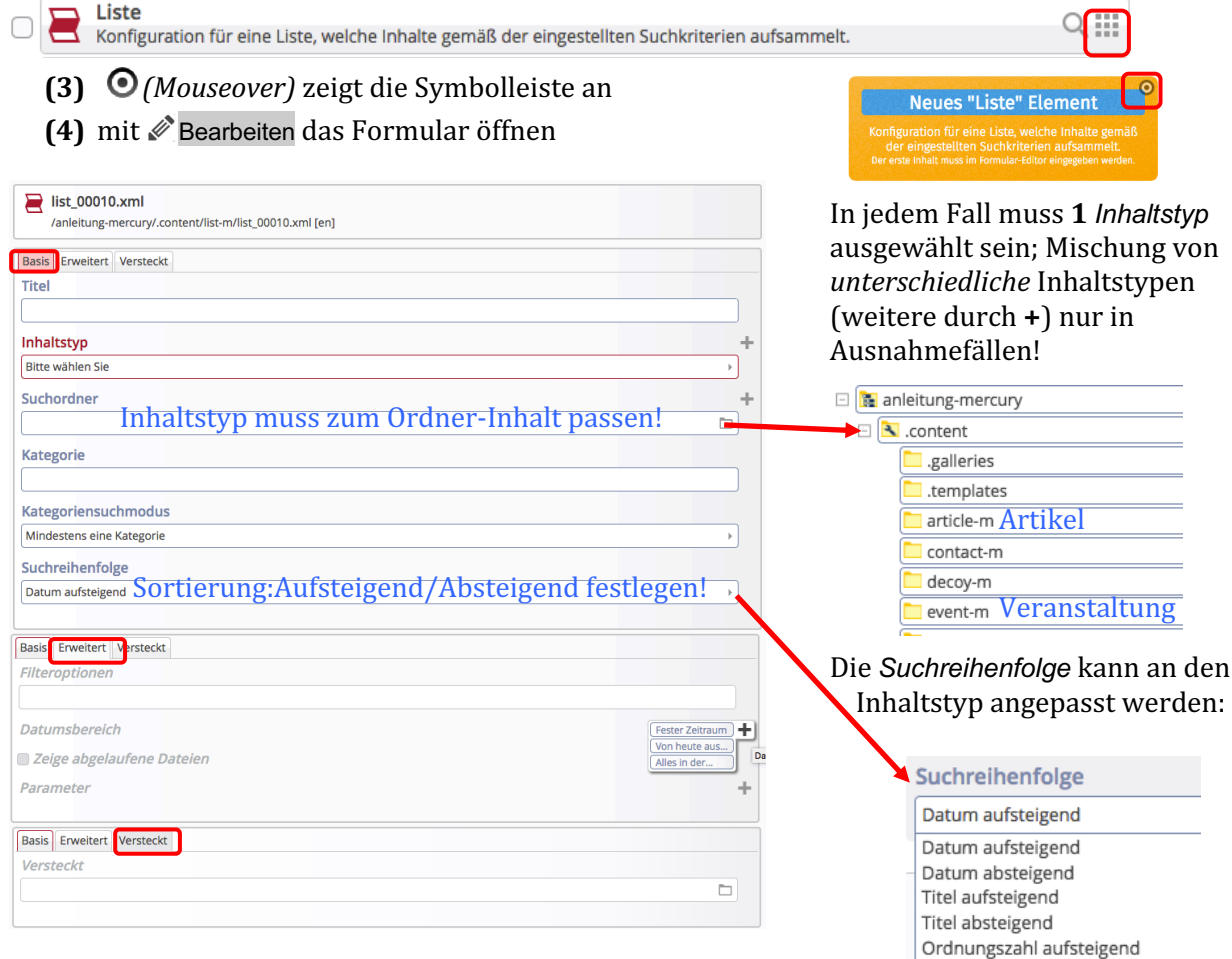

## **Element Einstellungen**

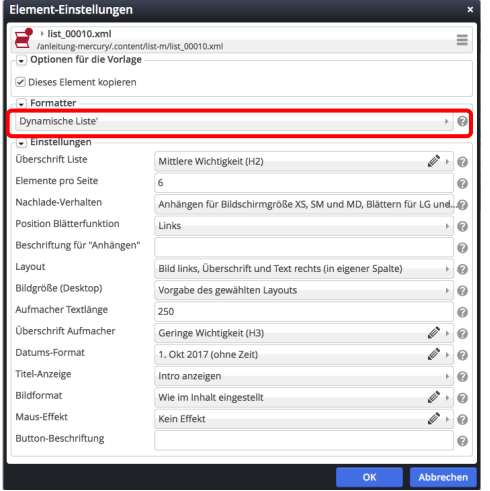

Für eine benutzerfreundliche Darstellung, besonders im Responsive Mode auf Mobil-Geräten, sorgen die Angaben:  $\Omega$ *Elemente pro Seite* 

Ordnungszahl absteigend

2-5: 2 Elemente auf der ersten Seite, danach 5 Elemente (je Seite oder beim Nachladen).

#### *Nachlade-Verhalten*

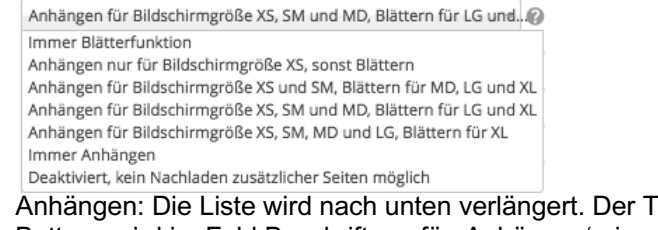

ext des Buttons wird im Feld Beschriftung für "Anhängen' eingetragen.

Anklicken von  $\Omega$  zeigt gute Erklärungen der Möglichkeiten! *Aufmacher Textlänge* und *Datums-Format* ggf. anpassen! Standard für Button-Beschriftung ist "Mehr"; ggf. ändern.

# Artikel (News/Blog): Neuen Artikel anlegen, Formular

News und Blogs verwenden das Inhaltselement Artikel.

## l **Neuen Artikel in einer Liste anlegen:**

- **(1)** mit  $\odot$  *(Mouseover)* bei einem Artikel-**Aufmacher** (nicht der Liste!) die Symbolleiste einblenden
- **(2)** mit  $\text{+}$  Neu das Fenster "Inhalt anlegen" öffnen

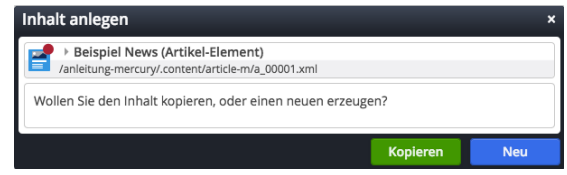

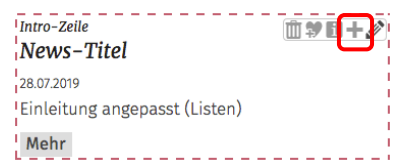

**(3)** Aktion auswählen

[Neu]: ein neuer Artikel wird eingefügt mit leerem Formular [Kopieren]**:** ein **neuer Artikel** wird eingefügt - die **Formular-Felder werden kopiert**!

## **Formular Artikel**

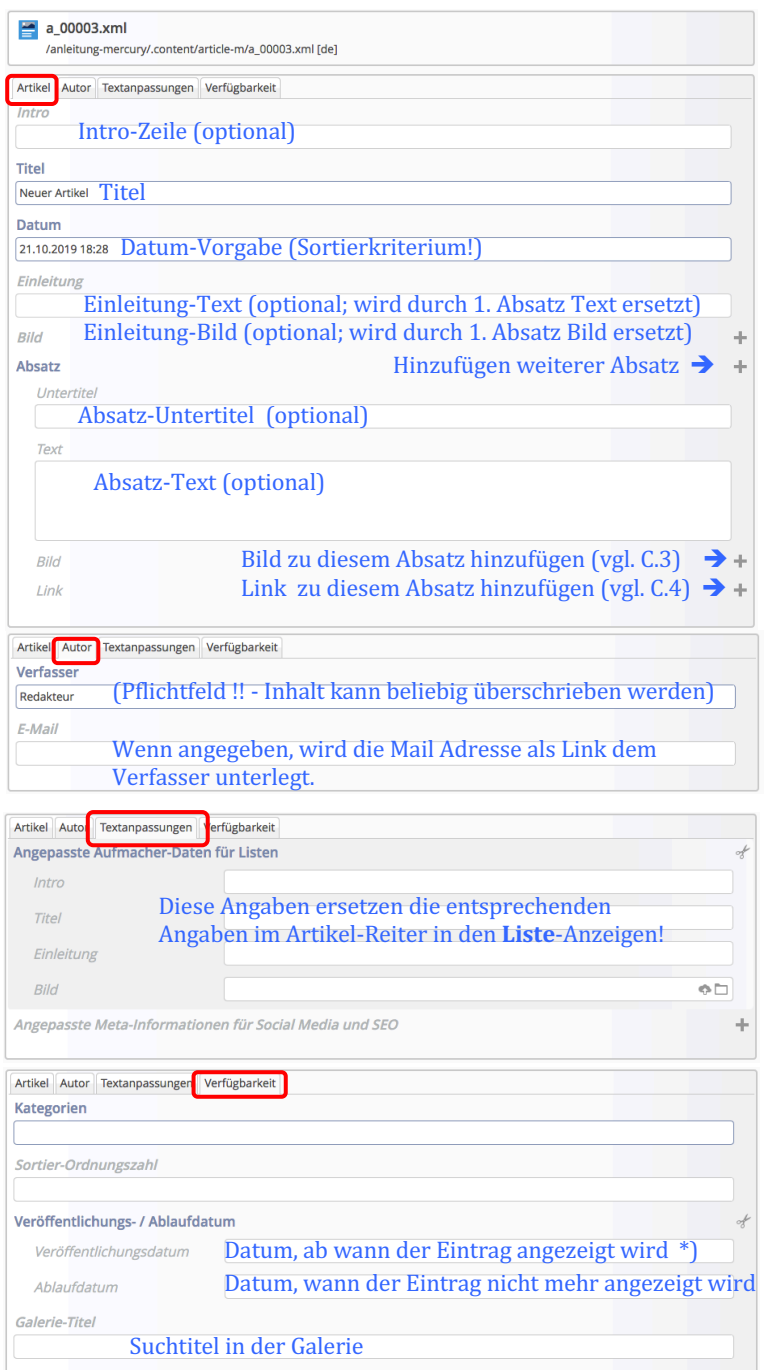

Das **Artikel-Formular** steuert die unterschiedliche Darstellungen:

§ die **komplette** Detailansicht mit Intro-Zeile, Titel, Einleitung, allen Absätzen, Bildern und Links, Datum und Autor 

(wenn das Einleitungsbild durch das Bild des 1. Absatzes ersetzt wird, erscheint im 1. Absatz **kein** Bild mehr)

- den **kompakten Aufmacher** in einer Seiten-Spalte (Liste) mit Intro-Zeile, Titel, Datum und Einleitung-Text
- § den **ausführlichen Aufmacher** in einer Hauptspalte (Liste) mit Intro-Zeile, Titel, Datum, Einleitung-Text und -Bild

Der Aufruf der Detailansicht erfolgt über Anklicken der Titelzeile oder des Link-Buttons, z.B.: [Mehr]

Die Einsortierung des Eintrags in die Liste (=**Reihenfolge beim Anzeigen)** steuert der Inhalt von *Datum* im Reiter Artikel.

#### **Hinweis:**

bei den Listen werden alle Darstellungsdetails in den Element Einstellungen oder im Formular der Liste festgelegt, u.a. ob das *Datum aufsteigend oder absteigend* sortiert wird!

\*) die Verfügbarkeitsangaben steuern die **Sichtbarkeit im öffentlichen Web** (!);

im Redaktionssystem wird der Artikel vor Veröffentlichung bzw. nach Ablauf *schraffiert* angezeigt.

## **Veranstaltung: Neue Veranstaltung anlegen, Formular**

## l **Neue Veranstaltung in einer Liste anlegen**

**(1)** mit  $\odot$  *(Mouseover)* bei einem Veranstaltungs-**Aufmacher** (nicht der Liste!) die Symbolleiste einblenden

Kopieren

**(2)** mit  $\biguparrow$  Neu das Fenster "Inhalt anlegen" öffnen Inhalt anlegen ▶ Neue Veranstaltung (30.10.19) /anleitung-mercury/.content/event-m/ev\_00001.xml Wollen Sie den Inhalt kopieren, oder einen neuen erzeugen?

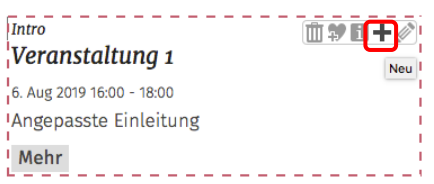

#### **(3)** Aktion auswählen

[Neu]: eine **neue Veranstaltung** wird eingefügt mit leerem Formular [Kopieren]**:** eine **neue Veranstaltung** wird eingefügt - **die Formular-Felder werden kopiert** (praktisch z.B. bei einer Veranstaltungs-Serie mit mehreren Terminen!)

#### **Formular Veranstaltung**

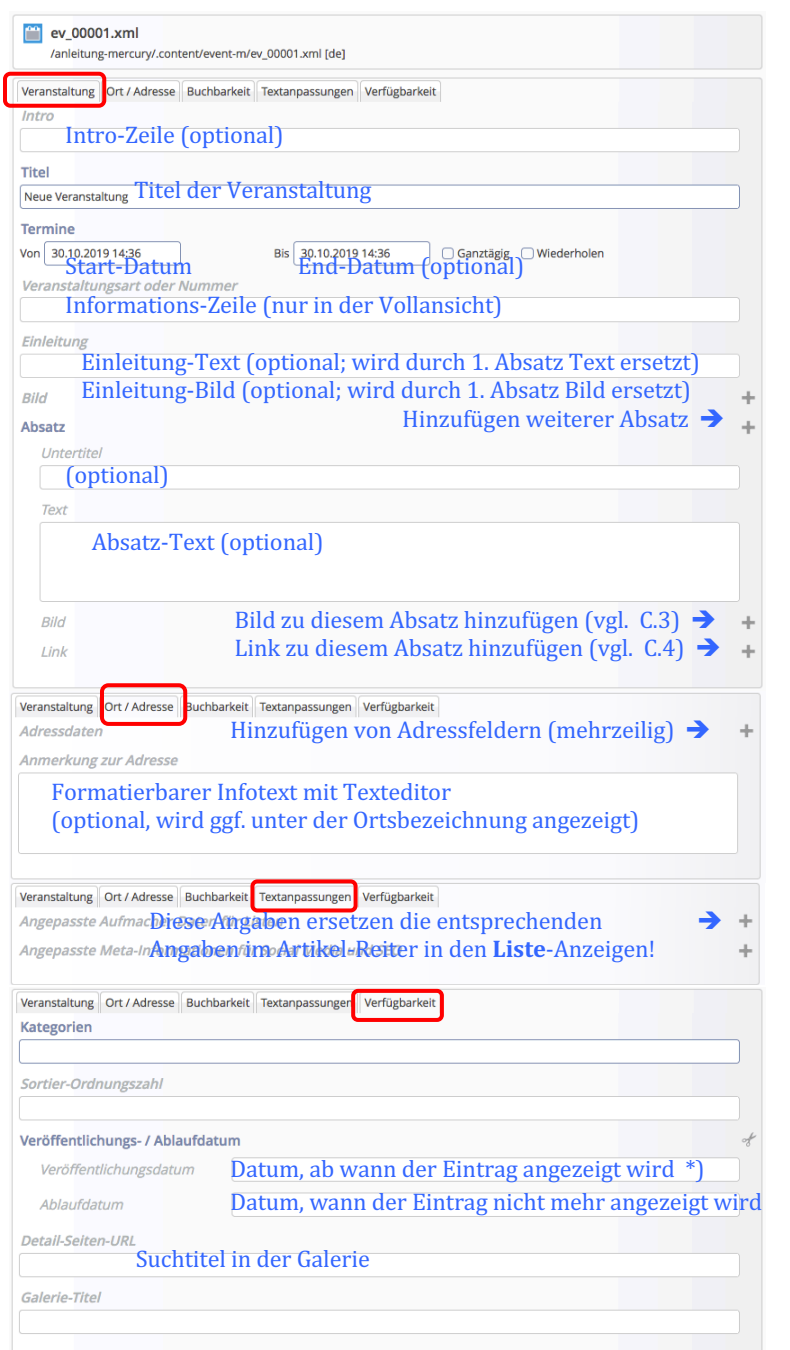

Das Veranstaltung Formular steuert die unterschiedlichen Darstellungen:

- die **komplette** Detailansicht mit Intro-Zeile, Titel, Einleitung, allen Absätzen, Bildern und Links, Datum und Autor (wenn das Einleitungsbild durch das Bild des 1. Absatzes ersetzt wird, erscheint im 1. Absatz **kein** Bild mehr)
- den **kompakten Aufmacher** in einer Seiten-Spalte (Liste) mit Intro-Zeile, Titel, Datum und Einleitung-Text
- § den **ausführlichen Aufmacher** in einer Hauptspalte (Liste) mit Intro-Zeile, Titel, Datum, Einleitung-Text und -Bild
- Der Aufruf der Detailansicht erfolgt über Anklicken der Titelzeile oder des Link-Buttons, z.B.: [Mehr]

Die Einsortierung der "Veranstaltung" in die Liste (=**Reihenfolge beim Anzeigen)** steuert der Inhalt **Von im Reiter Artikel.** 

#### **Hinweis:**

bei den Listen werden alle Darstellungsdetails in den Element Einstellungen oder im Formular der Liste festgelegt, u.a. ob das *Datum aufsteigend oder absteigend* sortiert wird!

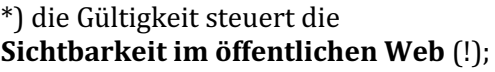

im Redaktionssystem wird die Veranstaltung vor Veröffentlichung bzw. nach Ablauf *schraffiert* angezeigt.

## **Bilderserie: Formular und Element-Einstellungen**

Normalerweise wird eine Bilderserie als direkt anzuzeigendes Inhaltselement auf einer Seite oder im Anhang eines Artikel (News) oder einer Veranstaltung verwendet. Dazu wird das Inhaltselement einer Seite hinzugefügt (vgl. B.1).

## **Formular Bilderserie**

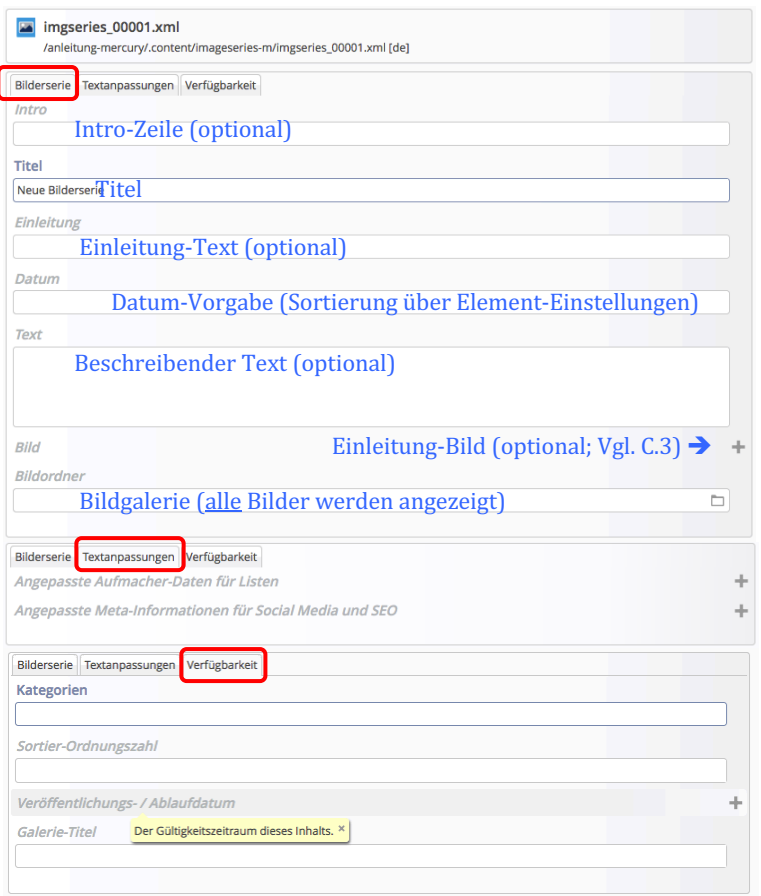

Bilderserie erzeugt eine Art **Album**, dass **alle** zum **Zeitpunkt der Anzeige** in dem im Formular angegebenen **Bildordner** gespeicherten Bilder zeigt.

Über die Element-Einstellungen (D.6) werden zwei wesentliche Funktionen gesteuert:

- **•** ob das Album inhaltlich direkt auf **der Seite als Detailansicht** gezeigt wird oder nur über einen Aufmacher in einer Liste.
- wieviele Bilder beim ersten Aufruf gezeigt werden - ob alle Bilder direkt gezeigt werden, oder nur eine geringe Anzahl; die weiteren können dann nachgeladen werden.

Der Reiter Verfügbarkeit mit seinen Angaben kann ggf. bei der direkten Detailansicht verwendet werden.

#### Hinweise:

- Automatisch wird beim Hinzufügen einer Bilderserie diese auch mit einem Aufmacher in eine Liste eingetragen, falls eventuell ein Inhaltselement Liste für Bilderserien verwendet wird.
- **Soll eine Liste nur für Bild-Berichte von Ereignissen/Veranstaltungen** verwendet werden, muss dies über Kategorien gesteuert werden! Da es bei Kategorien keine Ausschlußmöglichkeit gibt, muss also **jeder Bild-Bericht** eine zugehörige Kategorie enthalten, die als Auswahl in der Liste eingetragen wird).
- Bei Verwendung in einer Liste steuert Suchreihenfolge im Formular der Liste (vgl. D.2) die Anzeige-Reihenfolge, auch unter Beachtung von *Datumsbereich.*

## **Element-Einstellungen Bilderserie für die Aufmacher in Listen**

Für die Darstellung der Aufmacher in der Liste sind die Element-Einstellungen des Inhaltselementes Liste (vgl. D.2) entsprechend einzustellen.

Die Element-Einstellungen für die direkte Darstellung der Detailansicht auf einer Seite sind unter D.6 beschrieben.

Element Fingtellunger

## **Direkte Anzeige der Bilderserie - Element-Einstellungen**

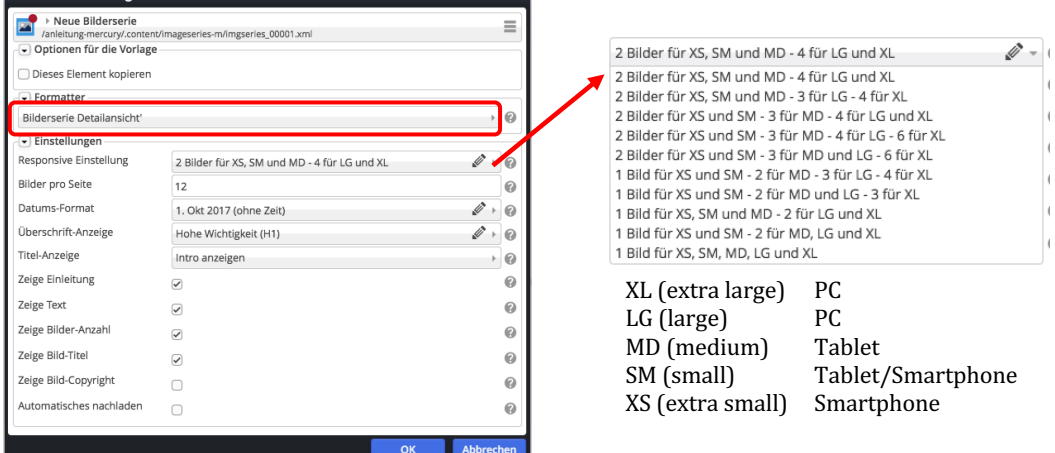

In Formatter muss "Bilderserie Detailansicht" ausgewählt werden zur direkten Anzeige der Bilderserie auf einer Seite oder im Anhang von Artikeln, Veranstaltungen etc.

*Responsive Einstellung* steuert geräteabhängig, wie viele **Bilder in einer Zeile** angeordnet werden

Bilder pro Seite legt die Anzahl Bilder fest, die beim Aufruf der Seite als Gruppe direkt angezeigt werden, sind mehr Bilder in der Galerie, erscheint der Balken: Mehr Bilder

*Automatisches nachladen* regelt, wie viele Bilder beim Klicken nachgeladen werden:  $\overline{Q}$  = alle, **□** nächste Gruppe (Anzahl unter *Bilder pro Seite*)

Zeige Bild-Titel steuert, ob bei der Großansicht (Klicken in ein Bild) der Bildtitel angezeigt wird

Zeige Bild-Copyright steuert, ob bei der Großansicht (Klicken in ein Bild) das Copyright angezeigt wird

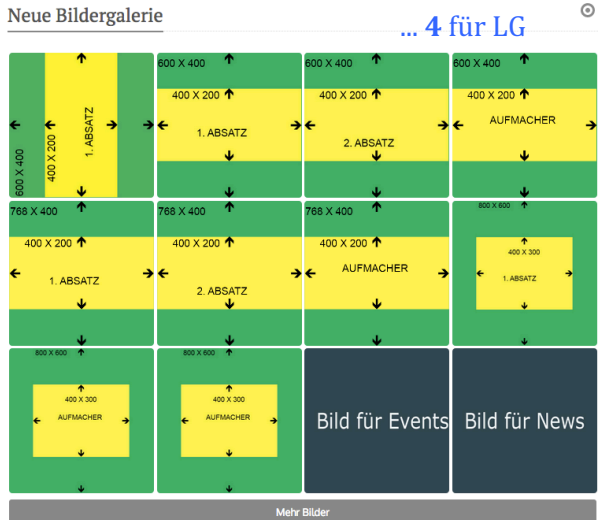

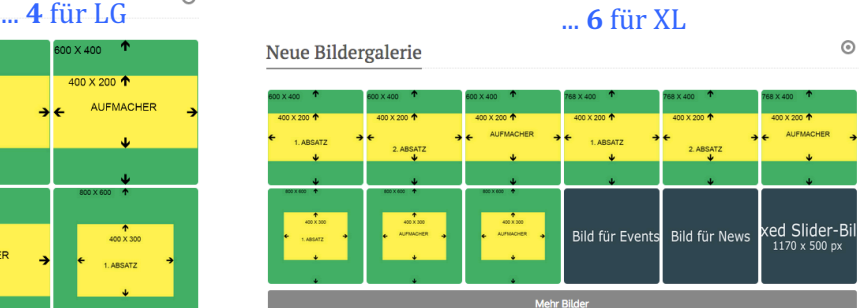

Wenn *Hochformat*-Aufnahmen im Querformat angezeigt werden, die Bilder vor dem Hochladen im PC-Browser bewusst richtig drehen (ggf. vor und zurück), speichern und neu hochladen!

Bilder werden in der Vorschau immer in der 1:1 Darstellung gezeigt!

Die **kürzere** Bildkante bestimmt die Kantenlänge des Quadrats; an der längeren Kante wird das Bild gemittet und ausgeschnitten!

Der Ausschnitt wird so gewählt, dass der Fokuspunkt sichtbar ist! (siehe Fokuspunkt setzen, B.9)

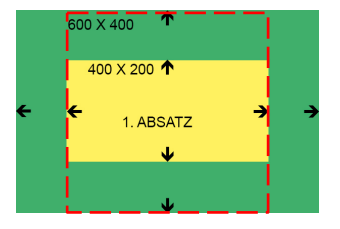

## **Lockvogel: Formular und Element-Einstellungen**

Ein Lockvogel (Link als Teaser) kann direkt auf eine Seite gesetzt werden oder in einer Liste sein. Auf der Seite wird das Element hinzugefügt (vgl. B.2), in einer Liste wie in D.3 beschrieben.

## **Formular Lockvogel**

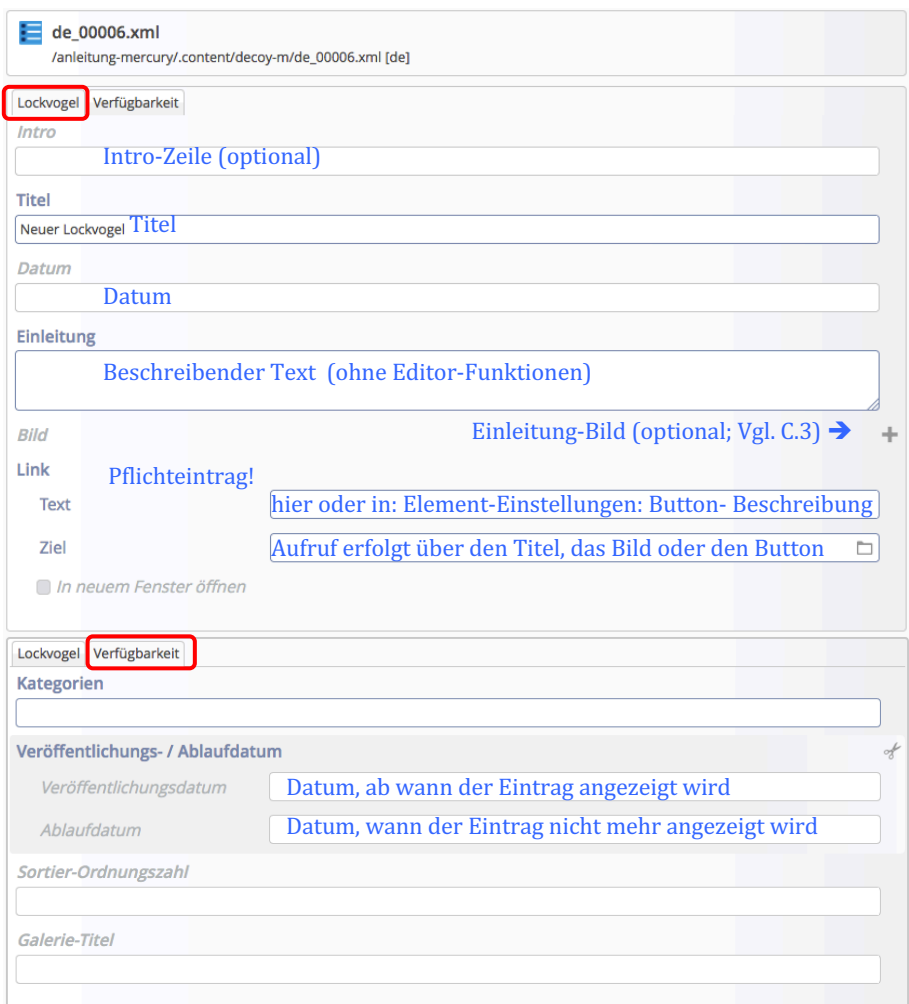

### **Element-Einstellungen Lockvogel**

Es gibt keine Formatter-Einstellung Detailansicht!

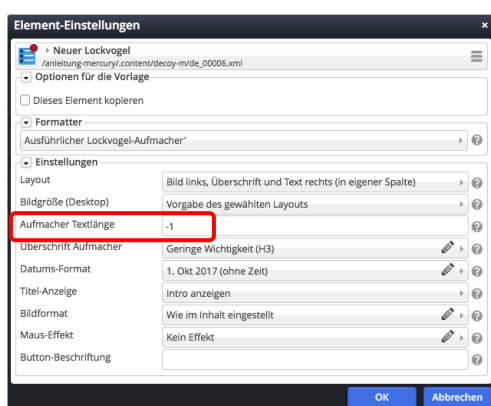

#### Ausführlicher Aufmacher (mit Bild!) Kompakter Aufmacher

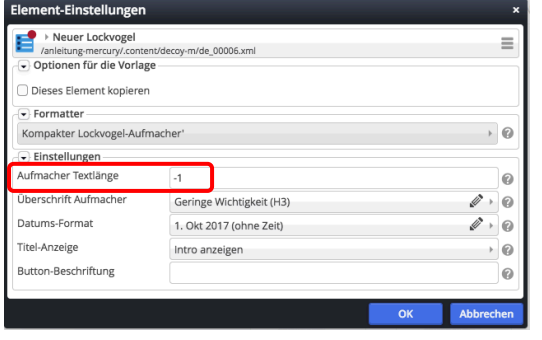

Aufmacher Textlänge: -1 bewirkt, dass der Text vollständig angezeigt wird!

*Button-Beschriftung*: Text evtl. hier setzen; none = kein Button anzeigen!

## **FAQ: Formular und Element-Einstellungen**

Ein FAQ-Eintrag mit Antworten (Link als Teaser) kann direkt auf eine Seite gesetzt werden oder in einer Liste sein.

Auf der Seite wird das Element hinzugefügt (vgl. B.2), in einer Liste wie in D.3 beschrieben

## **Formular FAQ**

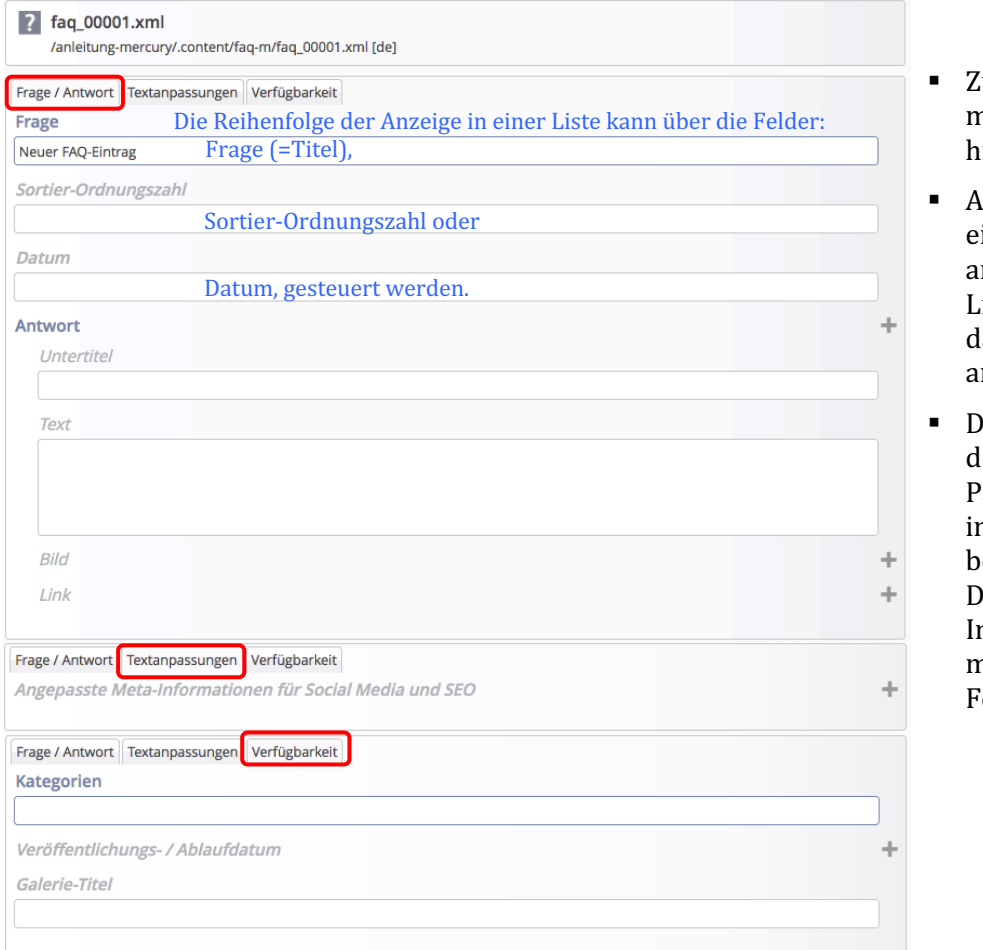

- $\omega$ u einer Frage können mehrere Antworten inzugefügt werden.
- § Antwort(en), die **nur** aus inem Link bestehen, sollten m **Ende** der Antworten- $\frac{1}{1}$ iste $\frac{1}{1}$ stehen $\frac{1}{1}$ sie $\frac{1}{1}$ werden lann als Download-Liste angezeigt!
- lie Anzeige-Reihenfolge in ler Liste wird durch den arameter *Suchreihenfolge* n der Element-Einstellung ei der Liste festgelegt (vgl.  $(2)$

n den einzelnen Einträge nüssen die entsprechenden elder gefüllt sein!

## **Element-Einstellungen FAQ - Detailansicht auf einer Seite**

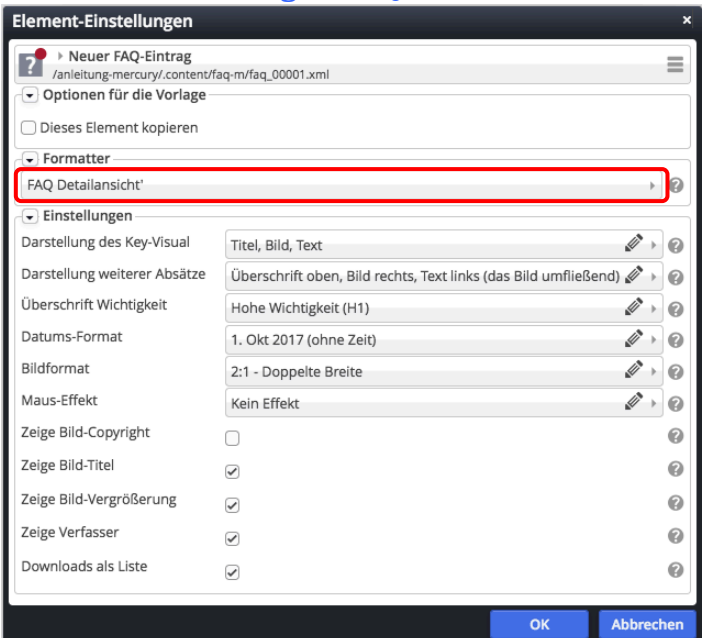

## **Medien: Formular und Element-Einstellungen**

Ein Medium (Link als Teaser) kann direkt auf eine Seite gesetzt werden oder in einer Liste sein. Auf der Seite wird das Element hinzugefügt (vgl. B.2), in einer Liste wie in D.3 beschrieben.

#### **Formular Medien**

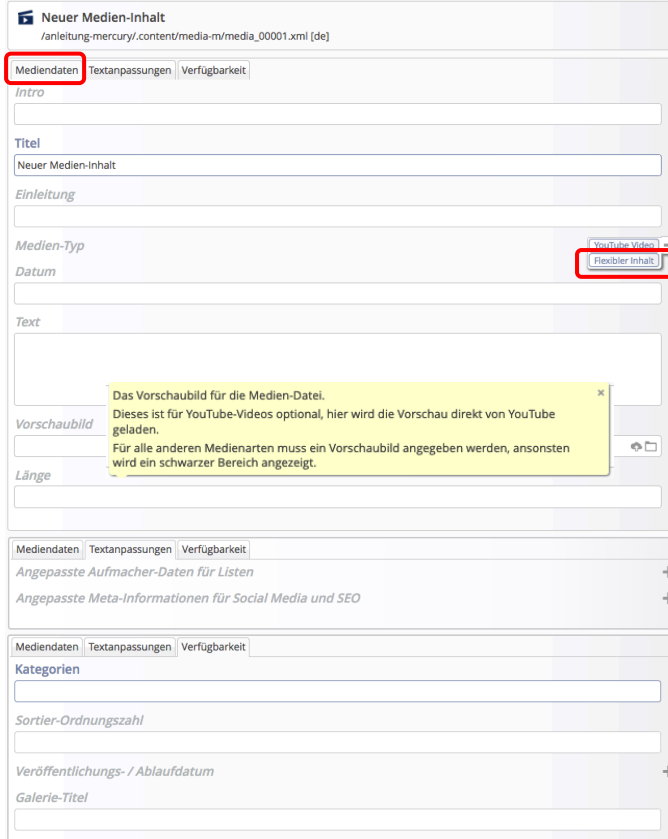

## **Medien - Typen**

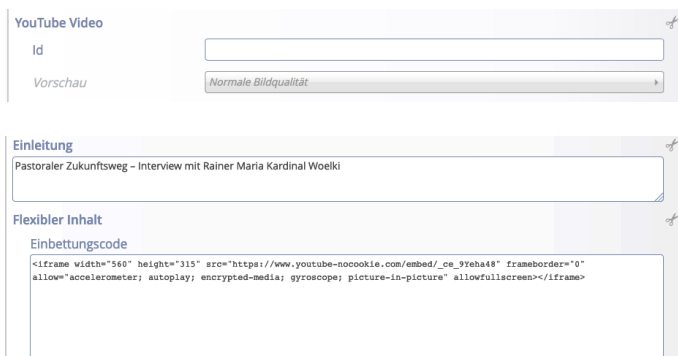

## **Element-Einstellungen Medien Detailansicht**

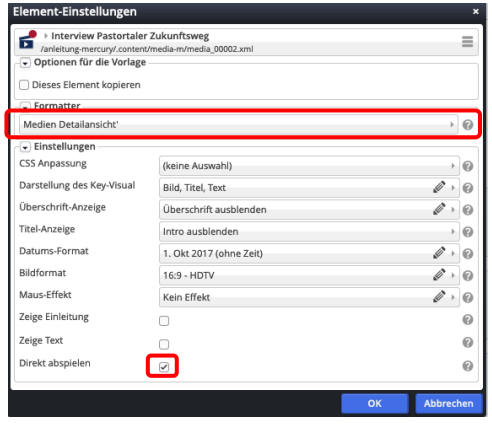

## **• Medium direkt auf einer Seite anbieten (YouTube-Beitrag)**

#### **(1) YouTube-Beitrag aussuchen** in separatem Browser-Fenster

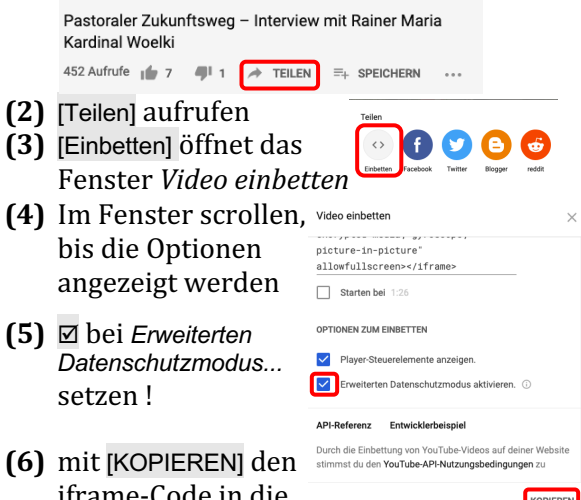

## ime-Code in die Zwischenablage kopieren

## **(1) in OpenCMS**

- mit  $\mathscr V$  die Typen-Auflistung anzeigen
- **(2)** *(Mouseover)* in der Zeile **Medien** und mit **III** Verschieben das Element auf die Seite ziehen
- **(3)** *(Mouseover)* zeigt die Symbolleiste
- **(4)** mit **Bearbeiten** das Formular öffnen
- **(5)** bei *Medien-Typ* mit [Flexibler Inhalt] das Formular erweitern
- **(6)** mit **[STRG+V]** den iframe-Code in das Feld *Einbettungscode* einsetzen (siehe Beispiel links)
- **(7)** *Titel* ausfüllen
- **(8)** ggf. Text unter *Einleitung* ausfüllen
- **(9)** mit **d** das Formular speichern und schließen!

#### $\bullet$  **Element-Einstellungen setzen**

- **(1)** mit  $\bullet$  Einstellungen das Fenster öffnen
- **(2)** bei *Formatter* [Medien Detailansicht] setzen
- **(3)** *Direkt abspielen* mit **⊠** aktivieren
- **(4)** ggf. andere Parameter bearbeiten, z.B. *Überschrift-Anzeige*, *Zeige Einleitung*
- **(5)** mit [OK] den Vorgang abschließen

## **Stellenausschreibung: Formular und Element-Einstellungen**

l **Neue Stellenausschreibung anlegen:**

- **(1)** mit  $\bullet$  *(Mouseover)* bei einem Artikel-**Aufmacher** (nicht der Liste!) die Symbolleiste einblenden
- **(2)** mit  $\biguparrow$  Neu das Fenster "Inhalt anlegen" öffnen

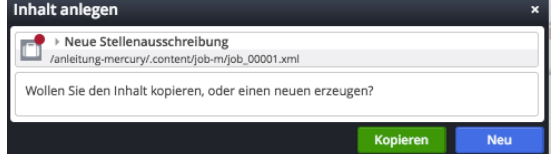

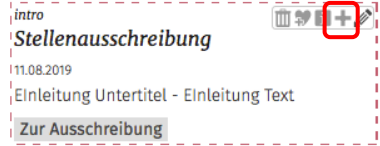

#### **(3)** Aktion auswählen

[Neu]**:** eine **neue Stellenausschr.** wird eingefügt mit **leerem** Formular [Kopieren]: eine neue Stellenausschr. wird eingefügt - die Formular-Felder werden kopiert!

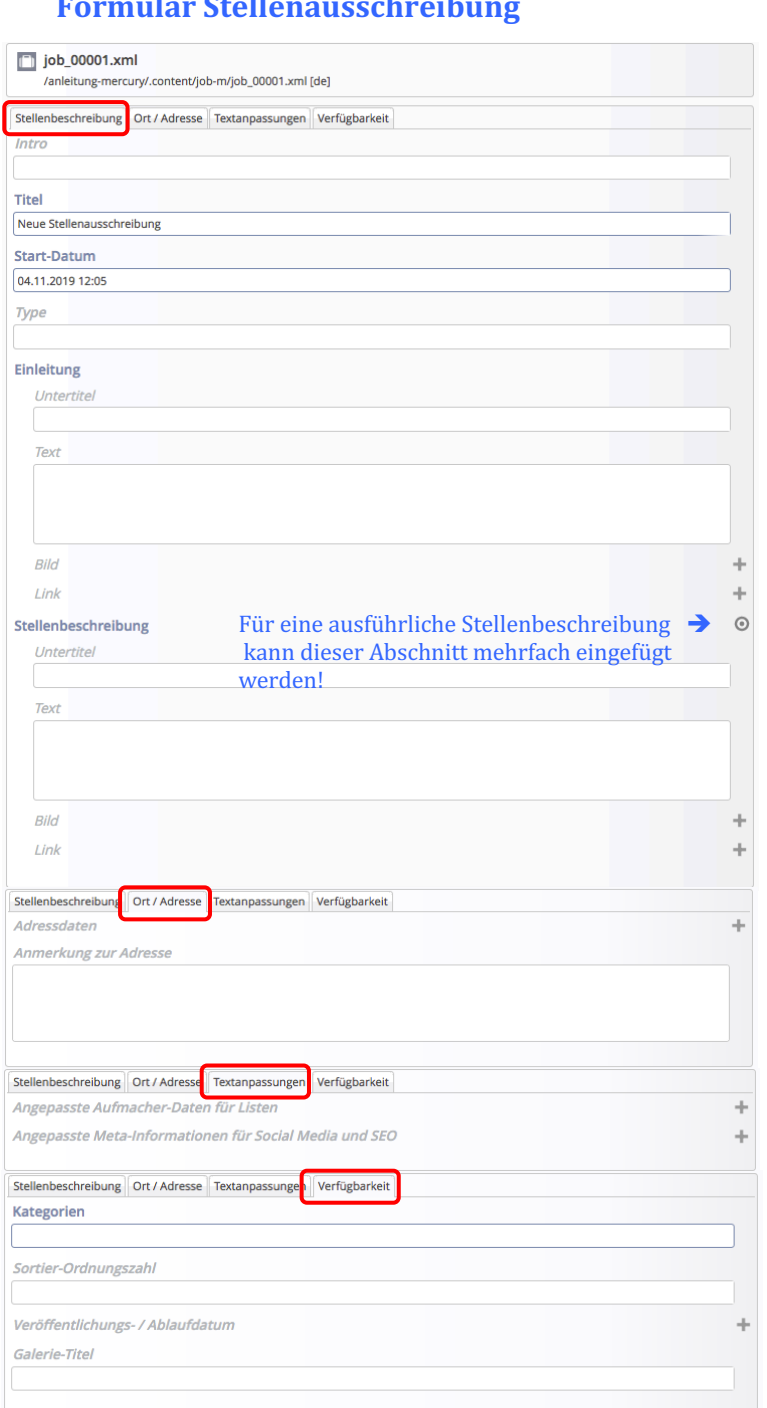

**Formular Stellenausschreibung** 

Die Reihenfolge der Anzeige in einer Liste kann über die Felder:

- § Titel
- Datum oder
- § Sortier-Ordnungszahl

gesteuert werden.

## **Element-Einstellungen Stellenausschreibung Detailansicht**

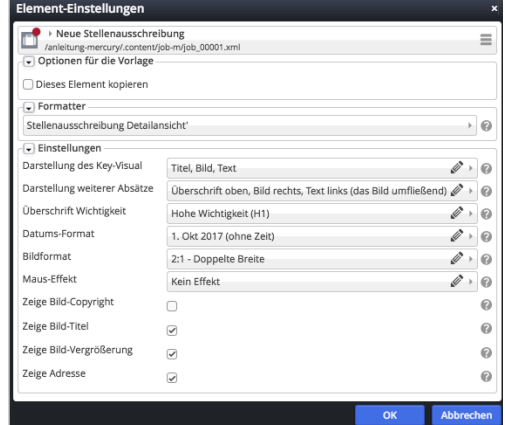

Für die Aufmacher siehe Beispiele auf Seite D.2.